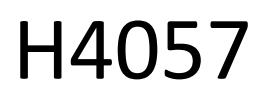

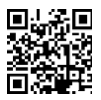

## GOSMART IP KAMERA ZEWNĘTRZNA IP-800 WASP 5MPX

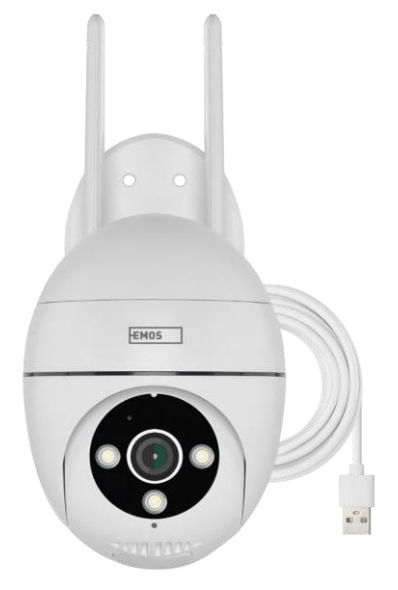

# Spis treści

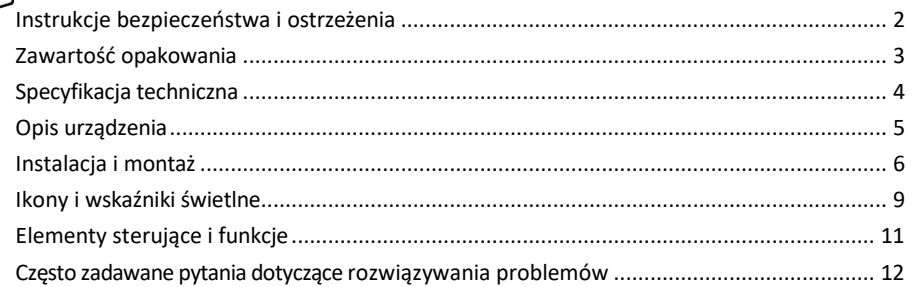

## <span id="page-1-0"></span>Instrukcje bezpieczeństwa i ostrzeżenia

Przed użyciem urządzenia należy zapoznać się z instrukcją obsługi.

Należy przestrzegać instrukcji bezpieczeństwa zawartych w niniejszym podręczniku.

EMOS spol. s r.o. oświadcza, że produkt H4057 jest zgodny z zasadniczymi wymaganiami i innymi stosownymi postanowieniami dyrektyw. Urządzenie może być swobodnie eksploatowane w UE.

Deklarację zgodności można znaleźć na stronie internetowej [http://www.emos.eu/download.](http://www.emos.eu/download)

Urządzenie może być eksploatowane na podstawie ogólnego zezwolenia nr VO-R/10/07.2021-8 z późniejszymi zmianami.

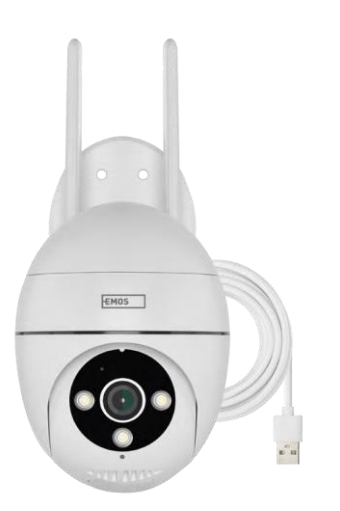

## <span id="page-2-0"></span>Zawartość opakowania Kamera Zasilacz Kabel USB Śruby wsporni ka Instrukcj a obsługi

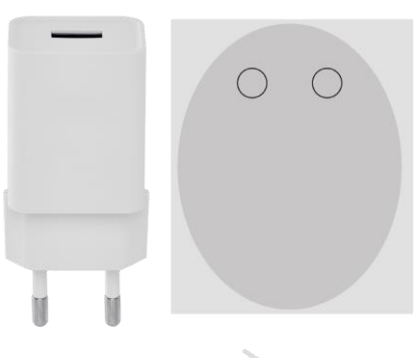

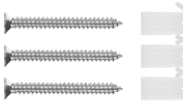

3

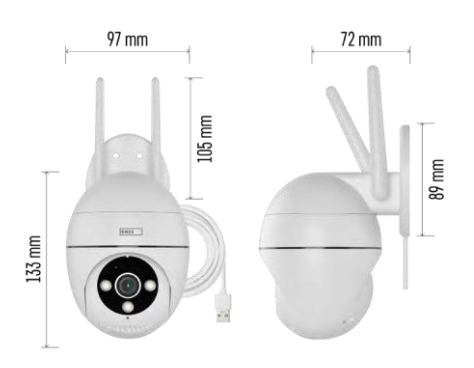

Specyfikacja techniczna Zasilanie: USB DC 12 V/1 A Wymiary: 57 × 57 × 71 mm Waga netto: 431 g Rozdzielczość: 2616 × 1958 Sensor: 1/2.7'' 5-megapikselowy CMOS Odległość w podczerwieni: noktowizor do 10 m Obiektyw: 4.0mm@F1.6,90° Pamięć masowa: Karta SD (maks. 128 GB), pamięć masowa w chmurze, NVR Aplikacja: EMOS GoSmart dla systemów Android i iOS Łączność: Wi-Fi 2,4 GHz (IEEE802.11b/g/n) Stopień ochrony: IP65 Temperatura pracy: od -20 °C do 50 °C

### <span id="page-3-0"></span>Zawiadomienie

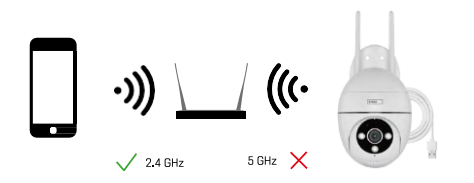

Kamera obsługuje tylko Wi-Fi 2,4 GHz (nie obsługuje 5 GHz).

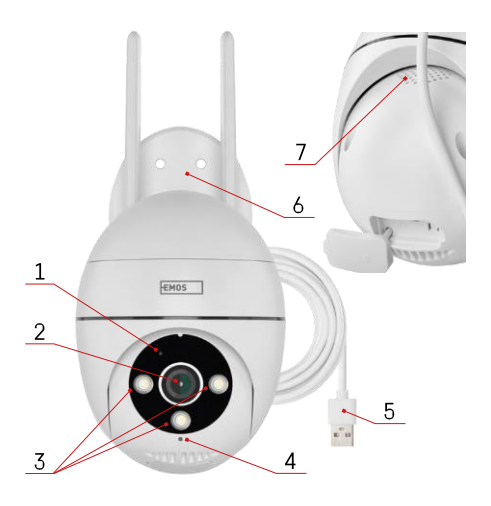

## <span id="page-4-0"></span>Opis urządzenia

- 1 Dioda LED stanu
	- Dioda LED miga na czerwono: urządzenie oczekuje na połączenie z siecią Wi-Fi.
	- Dioda LED świeci na niebiesko: kamera działa prawidłowo.
	- Dioda LED świeci na czerwono: urządzenie nie działa.
- 2 Obiektyw
- 3 Oświetlacz LED
- 4 Mikrofon
- 5 Kabel zasilający USB
- 6 Posiadacz
- 7 Głośnik

- 8 Gniazdo kart SD (maks. 128 GB)
- 9 Przycisk resetowania

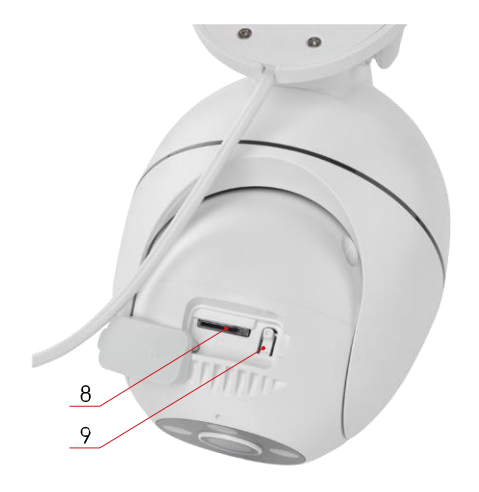

<span id="page-5-0"></span>Instalacja i montaż Instalacja kamery na ścianie

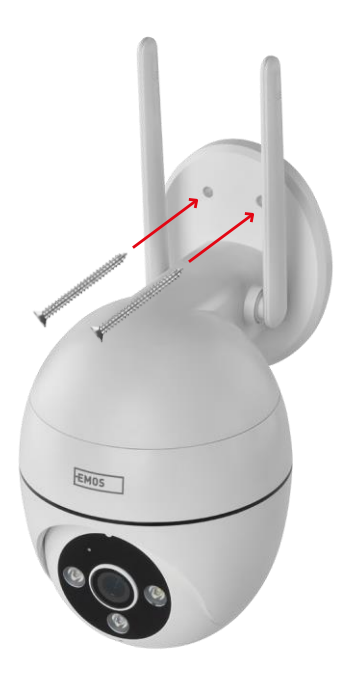

Użyj dostarczonego uchwytu, aby umieścić go na czystej powierzchni. Przymocuj za pomocą dostarczonych śrub.

#### Parowanie z aplikacją

Instalowanie aplikacji EMOS GoSmart

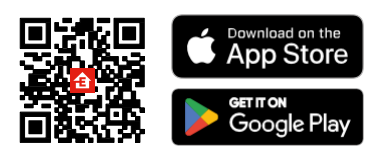

Aplikacja jest dostępna dla systemów Android i iOS w sklepach Google Play i App Store. Aby pobrać aplikację, należy zeskanować kod QR.

Aplikacja mobilna EMOS GoSmart

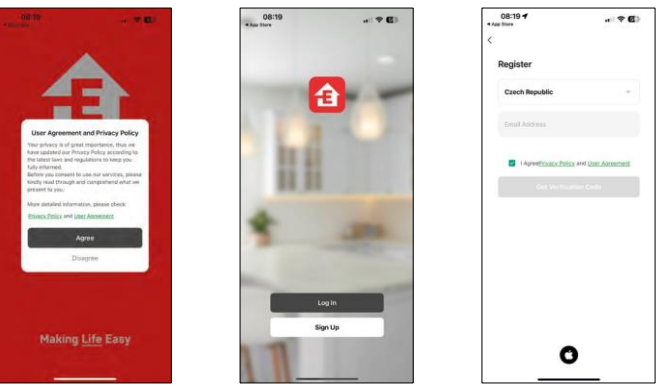

Otwórz aplikację EMOS GoSmart i potwierdź politykę prywatności, a następnie kliknij przycisk Zgadzam się. Wybierz opcję rejestracji.

Wprowadź nazwę ważnego adresu e-mail i wybierz hasło. Potwierdź swoją zgodę na politykę prywatności. Wybierz opcję rejestracji.

Parowanie z aplikacją

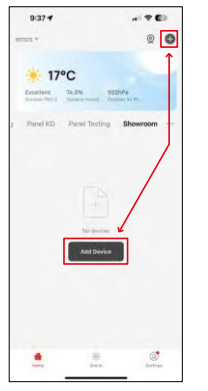

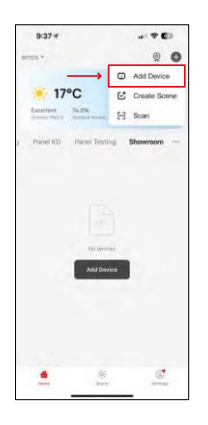

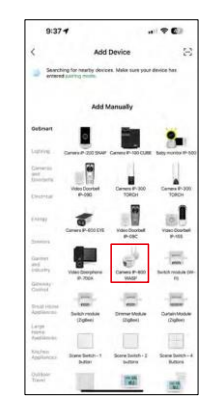

Wybierz opcję Dodaj urządzenie.

Wybierz kategorię produktów GoSmart i wybierz Kamera IP-800 WASP.

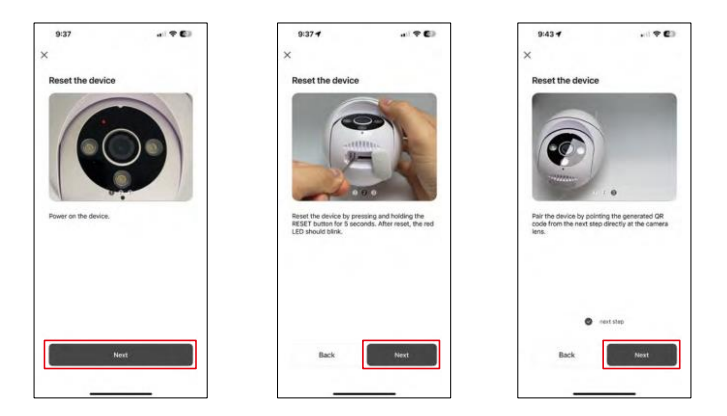

Włącz i zresetuj kamerę za pomocą przycisku RESET znajdującego się na spodzie kamery, a następnie kontynuuj korzystanie z aplikacji. Po pomyślnym zresetowaniu wskaźnik powinien szybko migać.

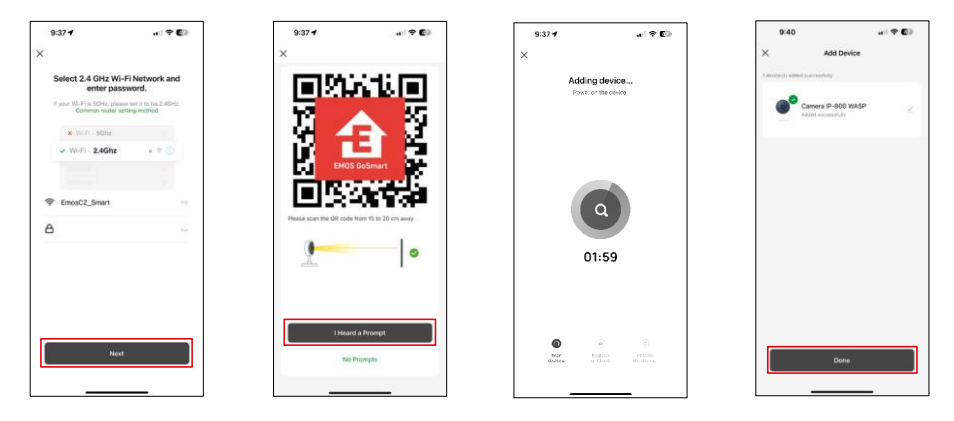

Wprowadź nazwę i hasło sieci Wi-Fi. Informacje te pozostają zaszyfrowane i służą do zdalnej komunikacji kamery z urządzeniem mobilnym.

Na wyświetlaczu urządzenia mobilnego pojawi się kod QR.

Umieść kod QR przed obiektywem aparatu.

Potwierdź, że usłyszałeś sygnał dźwiękowy oznaczający pomyślne sparowanie.

Urządzenie zostanie automatycznie wyszukane. Po sparowaniu można zmienić nazwę kamery.

## <span id="page-8-0"></span>Ikony i kontrolki

Opis elementów sterujących w aplikacji

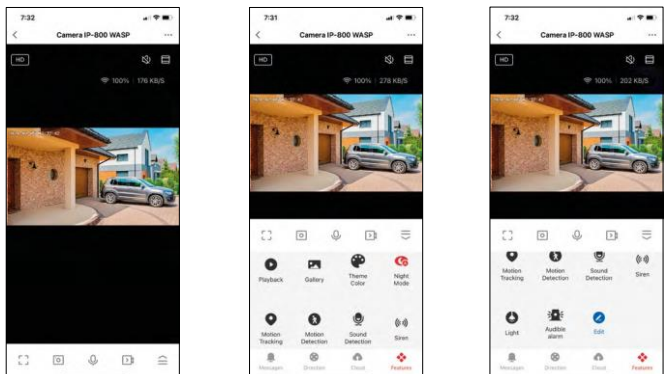

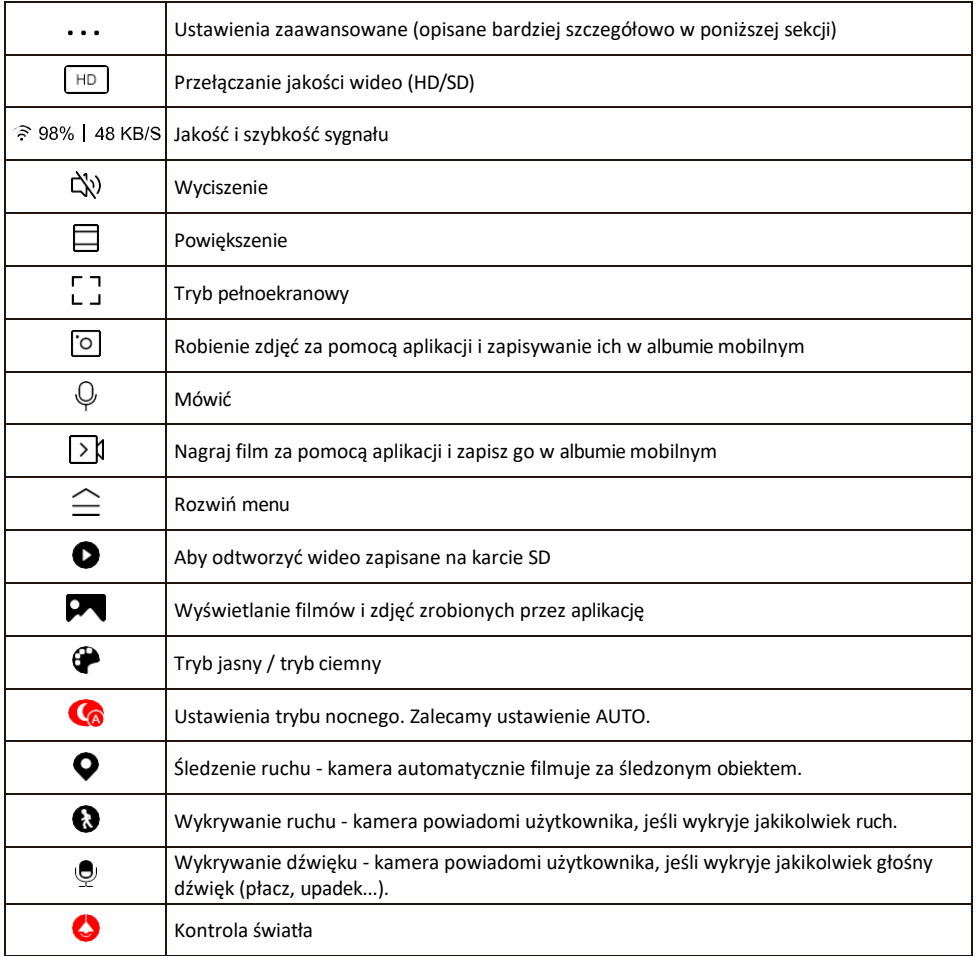

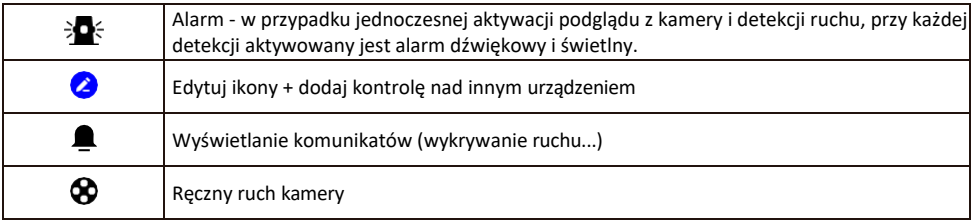

Opis ustawień rozszerzenia

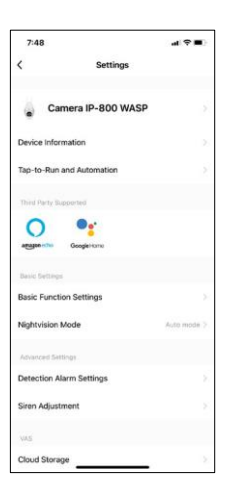

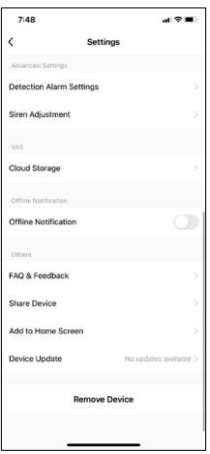

- Informacje o urządzeniu podstawowe informacje o urządzeniu i jego właścicielu.
- Tap-to-Run i Automatyzacja Przeglądanie scen i automatyzacji przypisanych do urządzenia. Tworzenie scen jest możliwe bezpośrednio w menu głównym aplikacji w sekcji

"Sceny". Na przykład, H4057 można zautomatyzować tak, aby włączała tryb prywatny między 18:00 a 7:00 rano, aby kamera nie śledziła Cię, gdy jesteś w domu.

- Ustawienia funkcji podstawowych włączanie/wyłączanie podstawowych funkcji sterowania, takich jak automatyczne obracanie ekranu lub znak wodny z wyświetlaniem godziny i daty. Innym ważnym ustawieniem jest możliwość wyboru komunikacji jedno- lub dwukierunkowej.
- Tryb noktowizyjny ustawienie trybu nocnego
- Ustawienia alarmu detekcji ustawienia detekcji ruchu i możliwość dokładnego zaplanowania, kiedy ruch powinien być wykrywany, a kiedy nie.
- Regulacja syreny ustawienie syreny (głośność i długość)
- Cloud Storage zarządzanie pamięcią masową w chmurze
- Powiadomienie offline aby uniknąć ciągłych przypomnień, powiadomienie zostanie wysłane, jeśli urządzenie pozostanie w trybie offline przez ponad 30 minut.
- FAQ i opinie Zobacz najczęściej zadawane pytania wraz z ich rozwiązaniami oraz możliwość wysłania pytania/sugestii/opinii bezpośrednio do nas.
- Udostępnianie urządzenia udostępnianie zarządzania urządzeniem innemu użytkownikowi
- Dodaj do ekranu głównego Dodaj ikonę do ekranu głównego telefonu. Dzięki temu krokowi nie musisz za każdym razem otwierać urządzenia za pomocą aplikacji, ale po prostu kliknij bezpośrednio na dodaną ikonę, a przeniesie Cię ona bezpośrednio do widoku kamery
- Aktualizacja urządzenia Aktualizacja urządzenia. Opcja włączenia automatycznych aktualizacji
- Usuń urządzenie usuń i odparuj urządzenie. Ważny krok, jeśli chcesz zmienić właściciela urządzenia. Po dodaniu urządzenia do aplikacji jest ono sparowane i nie można go dodać do innego konta.

## <span id="page-10-0"></span>Elementy sterujące i funkcje

#### Nagrywanie na kartę SD

Jedną z podstawowych funkcji domowego systemu bezpieczeństwa jest funkcja nagrywania na kartę SD. Kamera jest zasilana z sieci, umożliwiając nagrywanie non-stop lub nagrywanie tylko wtedy, gdy kamera wykryje ruch. Wybór i planowanie nagrywania jest możliwe w ustawieniach kamery w polu "Ustawienia nagrywania". Kamera obsługuje karty SD o maksymalnym rozmiarze 128 GB w formacie FAT32. Wystarczające są jednak również karty SD o pojemności 32 GB lub 16 GB. Po zapełnieniu karty SD nagrania są automatycznie nadpisywane.

Instrukcje dotyczące włączania funkcji karty SD:

- 1. Włóż kartę Micro SD do odpowiedniego gniazda na spodzie kamery.
- 2. Otwórz zaawansowane ustawienia urządzenia i wybierz "Ustawienia pamięci".
- 3. Sformatuj kartę SD. UWAGA: Podczas formatowania karty SD nie należy wyłączać aplikacji ani przerywać procesu.

#### [Nagrywanie non-stop]

- 1. Przejdź do ustawień kamery i wybierz "Ustawienia nagrywania".
- 2. Włącz "Nagrywanie lokalne" i przełącz tryb nagrywania na "Non-Stop".

#### [Nagrywanie zdarzeń]

- 1. Przejdź do ustawień kamery i wybierz "Ustawienia nagrywania".
- 2. Włącz "Nagrywanie lokalne" i przełącz tryb nagrywania na "Nagrywanie zdarzeń".
- 3. Włącz czujnik PIR i ustaw wymaganą czułość.
- 4. Gdy kamera wykryje ruch, nagra również kilka sekund materiału, który można znaleźć na ikonie:

ß

## <span id="page-11-0"></span>Często zadawane pytania dotyczące rozwiązywania problemów

Nie mogę sparować urządzeń. Co mogę zrobić?

- Upewnij się, że korzystasz z sieci Wi-Fi 2,4 GHz i masz wystarczająco silny sygnał.
- Zezwól aplikacji na wszystkie uprawnienia w ustawieniach.
- Upewnij się, że korzystasz z najnowszej wersji mobilnego systemu operacyjnego i najnowszej wersji aplikacji.

Słyszą mnie na zewnątrz, ale ja nie słyszę dźwięku na zewnątrz / Słyszę dźwięk na zewnątrz, ale oni nie słyszą mnie.

- Upewnij się, że przyznałeś aplikacji wszystkie uprawnienia, zwłaszcza do mikrofonu.
- Problemem może być również komunikacja jednokierunkowa. Jeśli zobaczysz te ikone na dole: $\mathbb Q$  oznacza to, że urządzenie jest ustawione na komunikację jednokierunkową.
- Aby to naprawić, przejdź do menu "Ustawienia funkcji podstawowych" i ustaw "Tryb rozmowy" na "Dwukanałowy". -way talk". To menu można znaleźć w ustawieniach wewnętrznych (patrz rozdział "Opis ustawień wewnętrznych").
- Prawidłowa ikona dla komunikacji dwukierunkowej wygląda następująco:  $\mathbb{Q}$

Nie otrzymuję powiadomień, dlaczego?

- Zezwól aplikacji na wszystkie uprawnienia w ustawieniach.
- Włącz powiadomienia w ustawieniach aplikacji (Ustawienia -> Powiadomienia aplikacji).

Jakiej karty SD mogę użyć?

• Karta SD o maksymalnej pojemności 128 GB i minimalnej klasie prędkości CLASS 10 w formacie FAT32.

Czy po zapełnieniu pamięci karty SD najstarsze zapisy są automatycznie nadpisywane, czy też użytkownik musi usunąć je ręcznie?

• Tak, rekordy są nadpisywane automatycznie.

Kto może korzystać ze sprzętu?

- Obiekty muszą zawsze mieć administratora (właściciela).
- Administrator może udostępniać sprzęt pozostałym członkom gospodarstwa domowego i przypisywać im uprawnienia